## 3 pasos para acceder a MyOn y otros recursos digitales en el hogar

Paso 1: abra un navegador web (preferiblemente Google Chrome) y vaya a:

## houstonisd.org/digitalresources

Paso 2: Hacer clic "Log in With Active Directory" y cuando se le solicite en la pantalla del Servicio de inicio de sesión de Houston ISD, ingrese:

Nombre de usuario: student\S###### ("#" es el número de identificación del estudiante)

## Contraseña: XXXXXXXX

("X" es el cumpleaños de 8 dígitos del estudiante. Por ejemplo, el 10 de agosto de 2008 es 08102008)

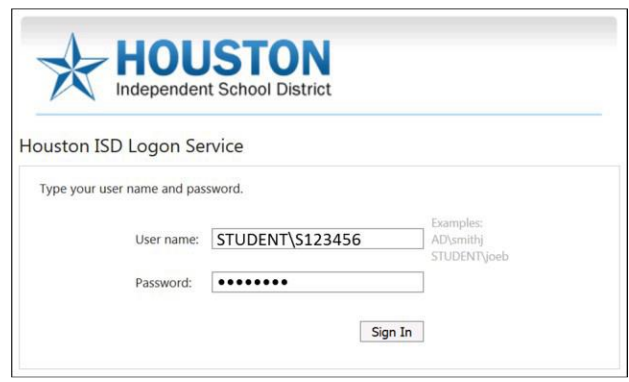

Paso 3: haga clic en MyOn o en el Recurso digital que desee.

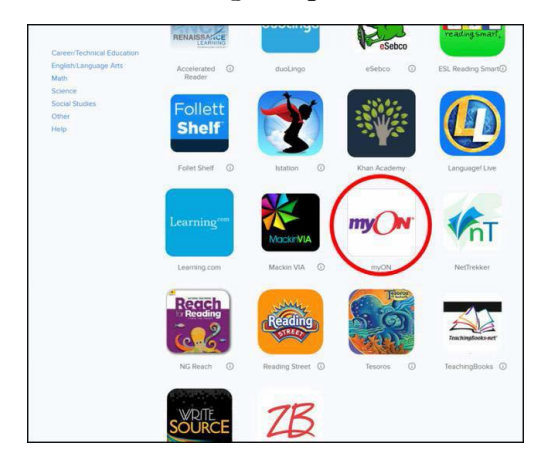